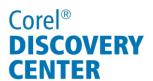

# Using the Sound Mixer in Corel® VideoStudio® Pro X4

In this tutorial, we'll look at how to use the Sound Mixer to fine-tune audio in your projects.

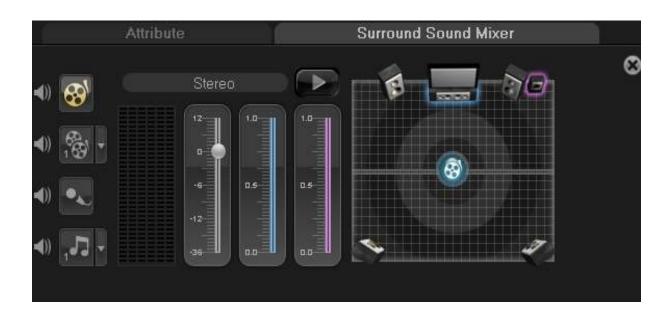

# What you will learn:

- •What is the Sound Mixer?
- Accessing the Sound Mixer
- •Working with audio-track nodes
- •Working with Surround Sound

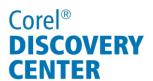

#### What is the Sound Mixer?

The Sound Mixer gives you an audio overview of your project. It lets you visually adjust volume levels of the individual video, voice, and music clips that make up a project's soundtrack. You can also add custom nodes to tracks to customize the volume and audio flow of your project.

### **Accessing the Sound Mixer**

• Click the **Sound Mixer** button in the Toolbar.

#### **The Sound Mixer workspace**

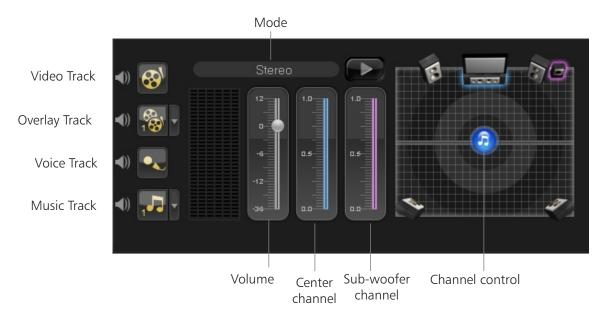

Clicking the arrow in the **Overlay** or **Music Track** buttons lets you choose other overlay or music clips in your project. You can interactively adjust the volume by selecting a track, clicking the **Play** button, and moving the **Volume** slider.

There are two modes — Stereo and Surround. To adjust the **Center channel** or **Sub-woofer** sliders, you must be in Surround mode. You can reset the Volume, Center channel, or Sub-woofer sliders by right-clicking them.

The **Channel control** lets you pan left or right in Stereo mode. In Surround mode you can pan front to back as well as left and right, giving you full control of audio positioning in a Surround Sound project.

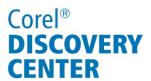

# **Working with nodes**

Nodes are points that you can add to an audio track to specify a volume change. Clicking the volume bar in an audio track adds a node, which you can adjust to change the volume. Dragging a node up increases volume, dragging down decreases it, and dragging it left or right sets where the volume change starts or ends. You can also adjust volume by clicking the **Play** button in the Sound Mixer and moving the **Volume** slider.

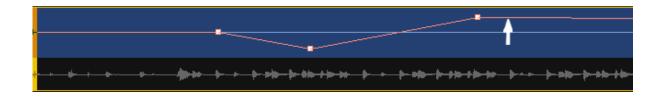

#### **Adding nodes**

- 1. Add a video or audio track to the Timeline.
- 2. Click on the **Surround Sound Mixer** tab
- 3. In the Timeline, position your cursor over the red line running through the track.
- 4. When your cursor changes to an up arrow, click on the red line to add a node.

### **Removing nodes**

- 1. Position your cursor over the node you want to remove.
- 2. Drag it off the track.

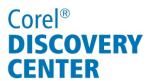

# **Working with Surround Sound**

Unlike a stereo stream that carries only two audio channels, Surround Sound has five separate audio channels.

#### **Enabling Surround mode**

• Click **Settings** menu **▶ Enable 5.1 Surround**.

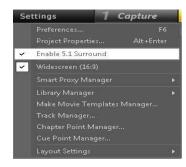

#### **Adjusting Surround Sound tracks**

When working with Surround Sound, select the track you want to adjust, click the **Play** button on the Surround Sound Mixer, move the **Channel control** to position track.

When playing back the project, you'll see any nodes you added to the track to indicate changes in the Surround Sound pan. Based on how you positioned the audio tracks, a track icon will move around on the speaker setup.

After you've learned the basics of adjusting audio volumes and panning, try adding a few more audio tracks using the techniques covered in this tutorial to create a new sound scape for your video.

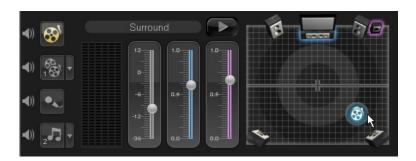

If you enjoyed this tutorial, be sure to check out the other tutorials that are available in the Discovery Center. If you have any ideas for additional tutorials or projects that you would like to see in the future, email Discovery.Center@corel.com.